### **Please Note: There are two steps to register for the Gateway Alternate**

**Step One:** Create a Guest Account in MyPaymentsPlus **Step Two:** Log into MyPaymentsPlus to register.

You must complete *BOTH* steps in order to be registered.

If you tested and created a MyPaymentsPlus account for Gateway Testing previously, you can skip to Step Two and enter the information for the account you created then.

*Please note: parents can register students for Gateway Alternate and Retest using the account you already have. When the form pops-up, please fill in your student's information. At the end, you will receive a confirmation with your name, but as long as you filled in your student's name, you have registered your student, not yourself.*

### **Step One: Create a Guest Account in MyPaymentsPlus**

- Log on to: [www.MyPaymentsPlus.com](http://www.mypaymentsplus.com/)
- If you don't have an account, click "Register for a FREE Account" and register as a Guest.

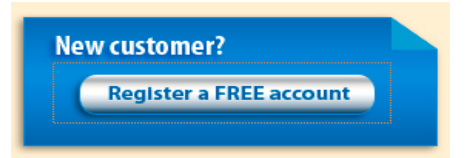

- From the dropdown box, select the state (GA) and district (Gwinnett County) names.
- After making that selection, another box will appear.
- Select "I am a guest and do not have a student enrolled" and then click "next."

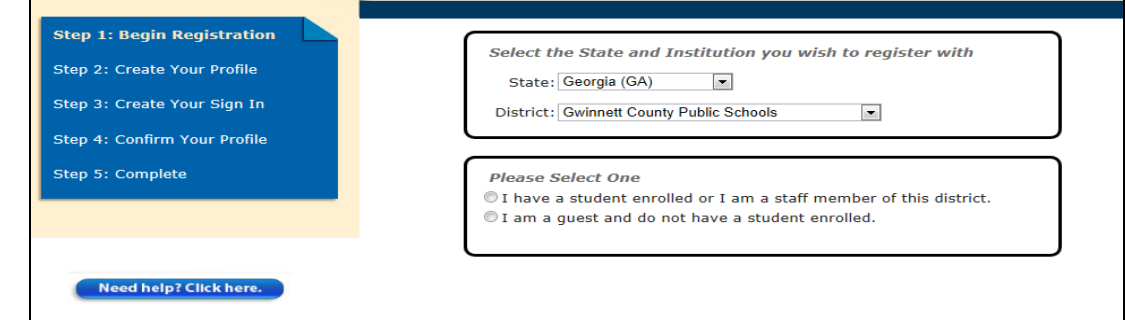

- After identifying yourself as a Guest, a new box will appear in which you put your contact information.
- Please fill out all required information and then click "next."

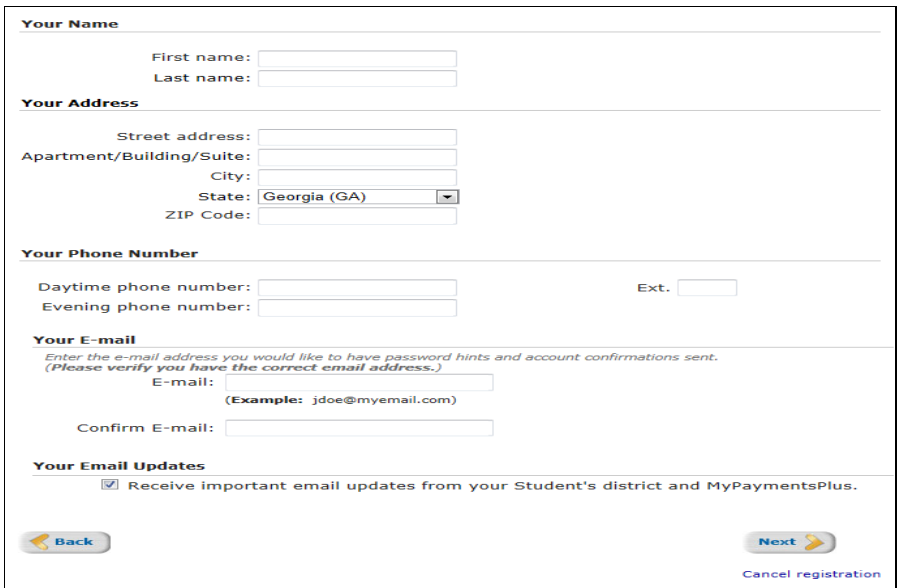

 After clicking "next," you will then be taken to a page where you can create your username, password, and password reminder. Please enter all of the required information and click "next."

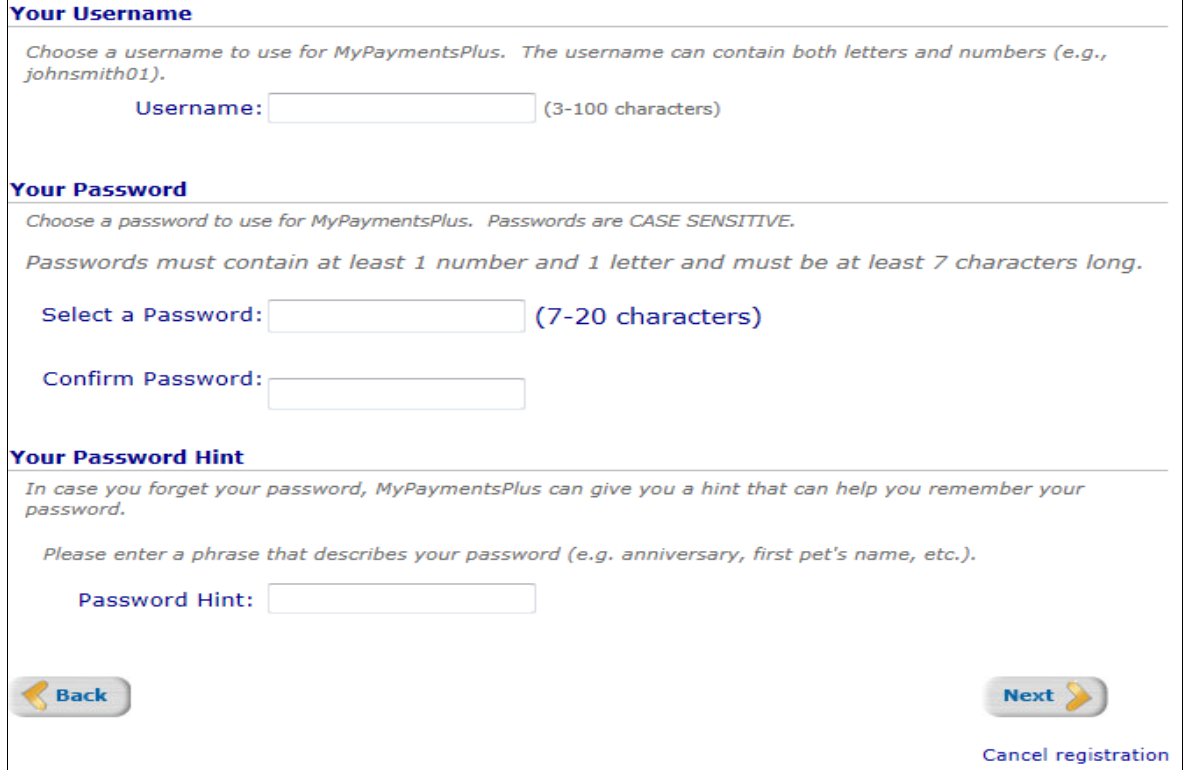

Be sure to review the information you have entered in the system.

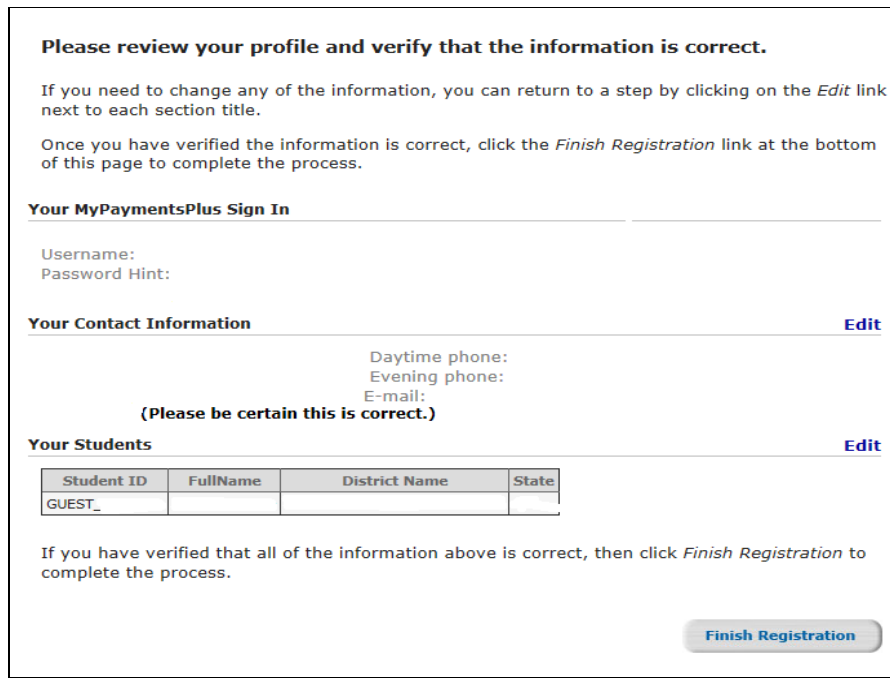

- If all of the information is correct, click "Finish Registration."
- An email will be sent to the email address you indicated in your registration.
- After completing all of these steps, you will be *registered as a Guest* for Gwinnett County Public Schools! *Now complete STEP TWO to register for Gateway testing.*

### **Step Two: Logon to MyPaymentsPlus and Register for Gateway Alternate**

 Logon to your Guest account at MyPaymentsPlus.com. You will see 3 categories under the yellow buttons on the screen. Click on the plus sign next to **Post Graduate Gateway Test Registration**.

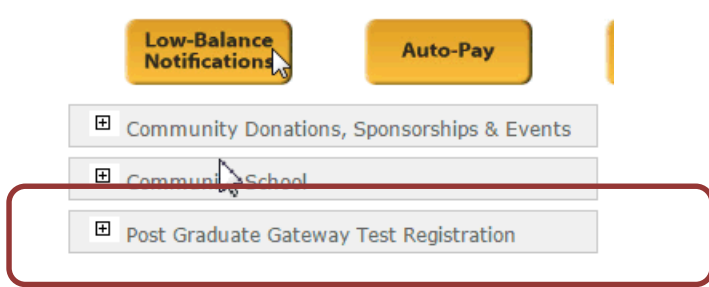

Gateway Alternate will appear under this section.

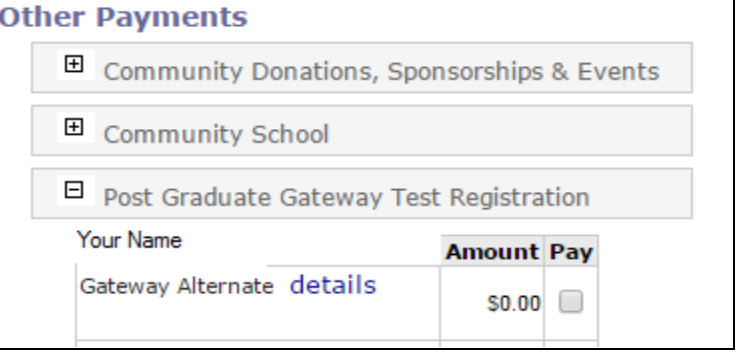

- Complete the requested information.
- Click on the blue details link to receive more information about the Gateway Alternate.

**Activity Name:** Gateway Alternate Description: The Gateway Alternate program is a combination of classes and the test administration. The intervention classes provide aligned content remediation and daily written practice on a sample Gateway prompt. At the conclusion of the classes, students participate in the Gateway assessment. The class ratio is approximately 7 students to 1 teacher.

• There is no cost. Once your selection has been made and you "continue" to check out, a pop up box will appear for you to fill in the following information. *Please fill this out accurately, as it allows us to find your student record.*

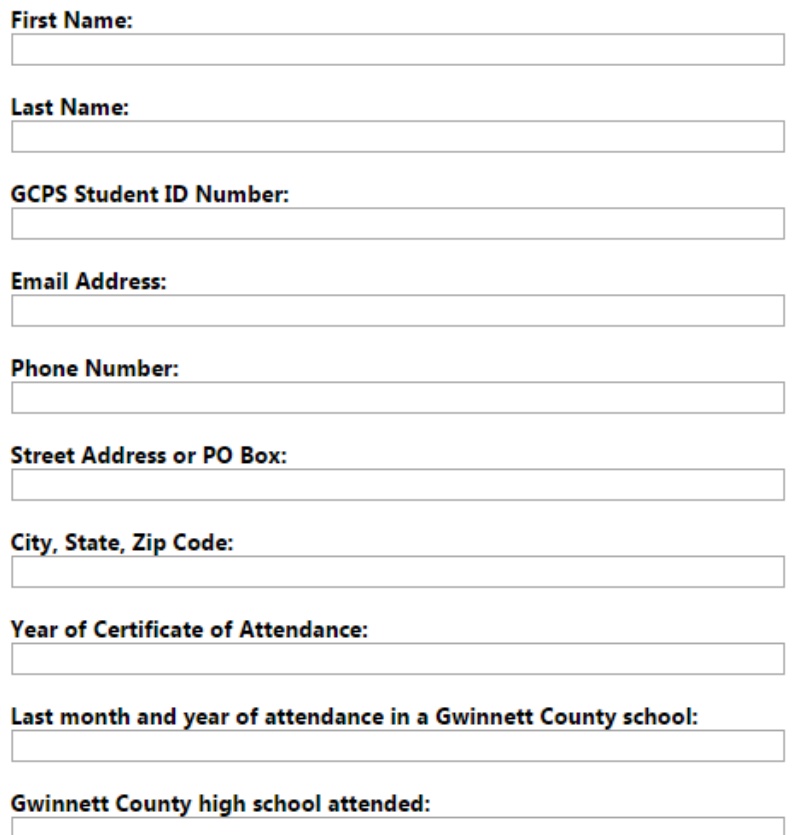

- Fill in the required information.
- Continue reading all information on the form and then electronically acknowledge that you understand all information about the Alternate.
- Once acknowledged, continue to "check out". There is no charge for Gateway Alternate. Follow instructions to finish check out. The system creates a confirmation receipt of your registration. *You are now registered for Gateway testing.*
- *Confirmation emails will be sent out approximately one week prior to Gateway Alternate.*

*Please note: parents can register students for Gateway Alternate and Retest using the account you already have. When the form pops-up, please fill in your student's information. At the end, you will receive a confirmation with your name, but as long as you filled in your student's name, you have registered your student, not yourself.*